## UAM corpus tool の使用② ver.0.1

-具現陳述(realisation statement)の記述・アノテーション-[1](#page-0-0)

- 1. 具現陳述 (realisation statement) の記述
- メイン画面にて、「Edit」をクリックし、システムネットワークの編集ウィンドウを開きま す。

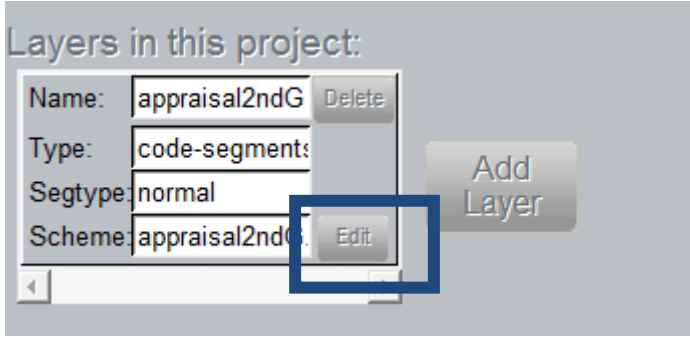

 システムネットワークの編集ウィンドウを開いたら、具現陳述(realisation statement) を書きたい選択肢(feature)をクリックします。すると、「Choose one」ウィンドウが開きま すので、「Add Realisations」を選択してください。

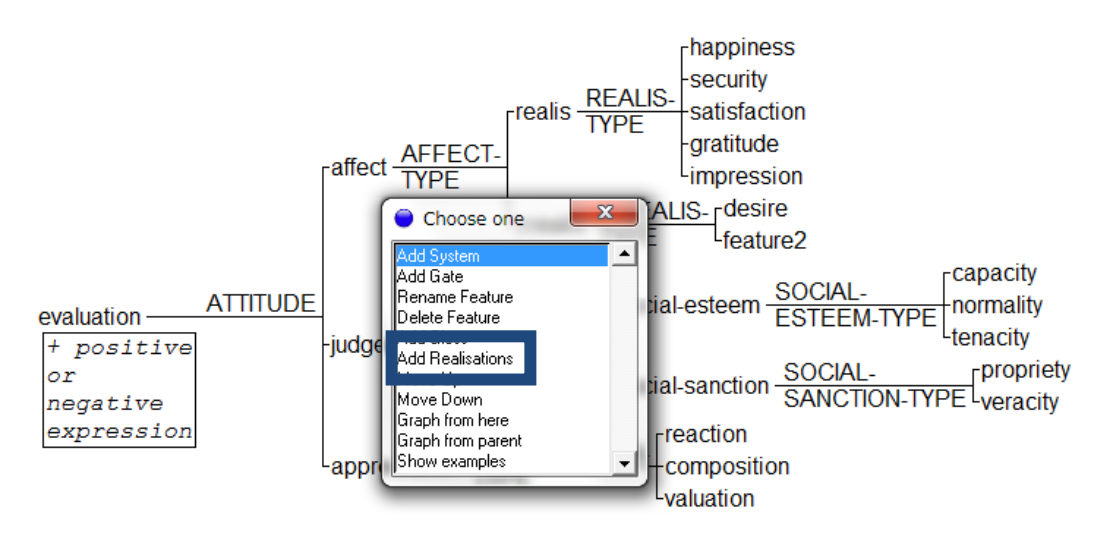

<span id="page-0-0"></span> <sup>1</sup> この説明書は、Mick O'Donnell 氏が作成した、UAM corpus tool の利用方法を説明する ものです。http://www.wagsoft.com/CorpusTool/index.html

すると「Realisations for feature: XXX」というウィンドウが開くので、具現陳述(realisation statement)を記述してください。具現陳述を書く際には、具現オペレータ(realisation operator)とオペランド(operand)を使ってかきましょう。

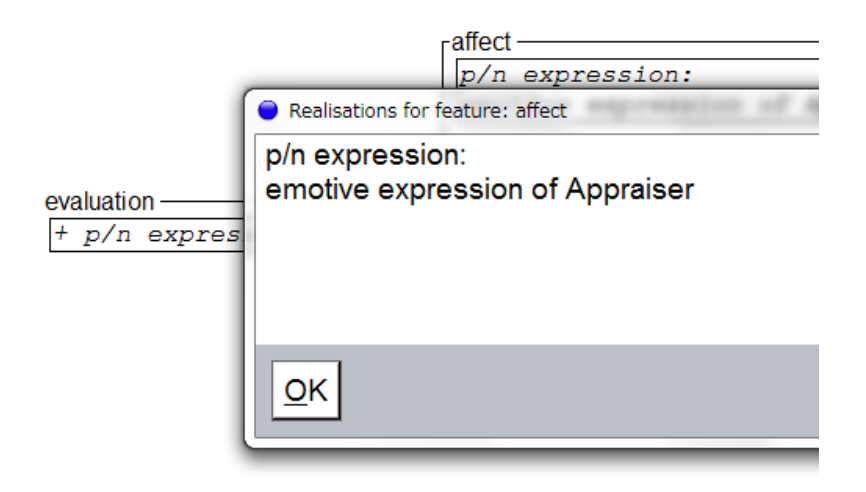

## 2. アノテーションの方法

システムネットワークに具現陳述(realisation statement)を書いたら、テクストのアノテー ションを行いましょう。

● メイン画面にて、「Action」の横にある分析対象となるシステムの名前をクリックしてくだ さい。

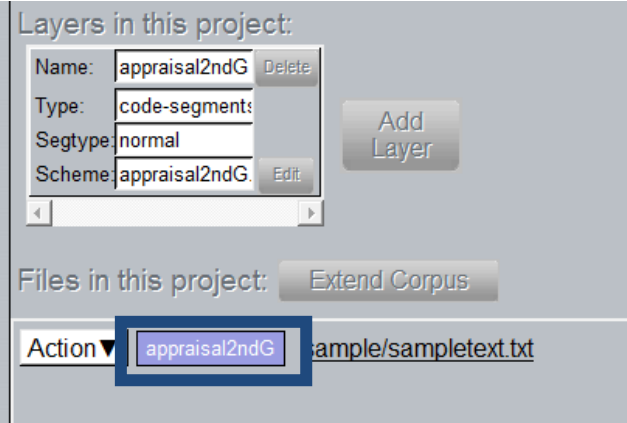

● すると、「XXXX analysis for YYYY」というウィンドウが開きます。XXXX にはシステム 名が、YYYY にはテクストのファイル名が表示されます。

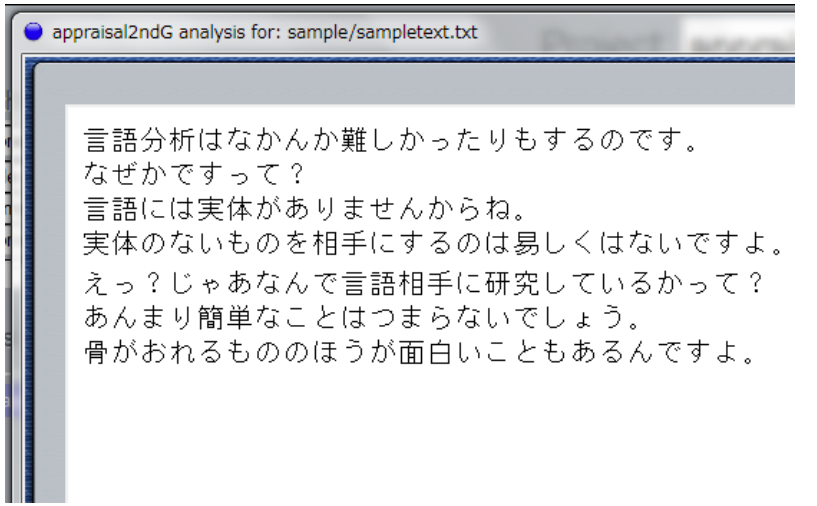

 「XXXX analysis for YYYY」ウィンドウが表示されたら、分析したい部分を選択します。 ここでは「難しかったりもする」という部分を分析すると仮定して話をすすめていきます。 マウスで当該の部分を選択してください。すると、以下のように当該部分の背景が灰色に なります。

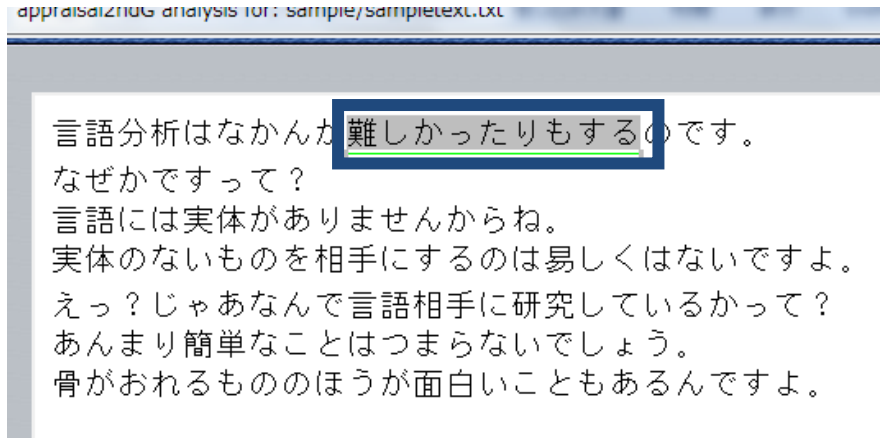

 分析する部分を選択すると、同ウィンドウの下の部分に、システムの選択条件(entry condition)がでてきます。ここでは選択条件は「evaluation」となっており、「Assigned」 の下に表示されています。一方 Assigned の隣には「ATTITUDE」と表示されています。 「ATTITUDE」の下には、ATTITUDE の選択肢(feature)が表示されます。なお、分析す るシステムに応じて表示されるものは異なります。自分が記述したネットワークが反映さ れます。

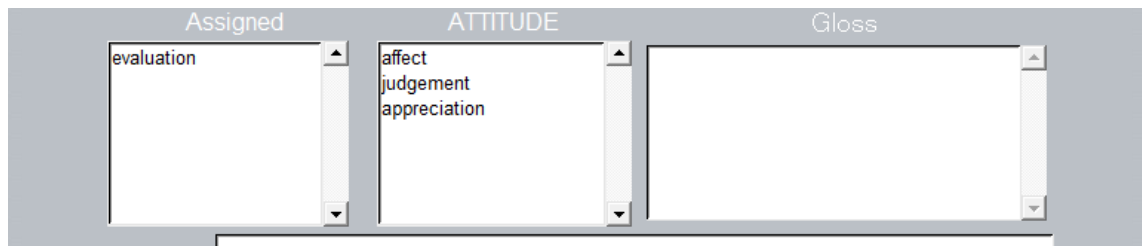

 「難しかったりもする」に適切な ATTITUDE の選択肢(feature)を「ATTITUDE」の下の リストから選びます。この場合は、「appreciation」を選びました。選択すると、Assigned に「appreciation」と表示されます。同じ手順で、適切な選択肢(feature)を選択していきま す。この選択によって「難しかったりもする」にアノテーション(選択肢(feature)の付与) が行われます。この手順を繰り返し他の部分にもアノテーションを行っていきます。

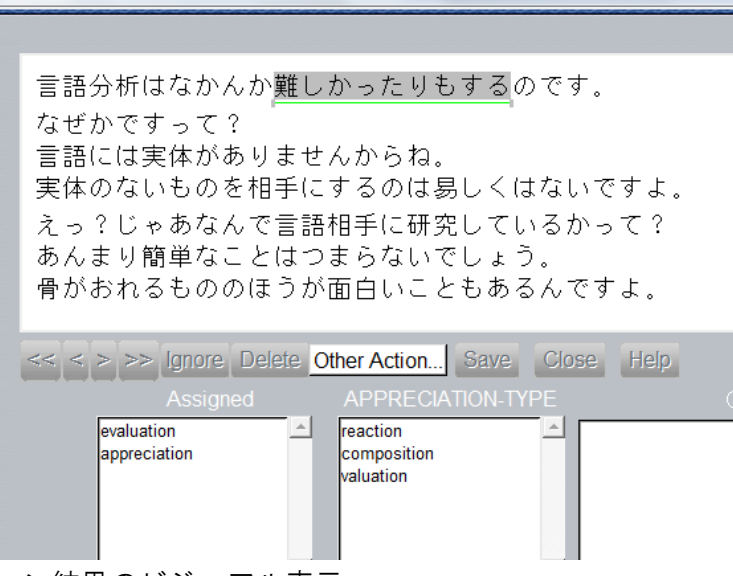

3. アノテーション結果のビジュアル表示

UAM corpus tool では、アノテーションした情報を様々な方法で表示できます。今回は 「Show TextStream」という機能を紹介します。

分析画面「XXXX analysis for YYYY:」にある「Other Action」をクリックしてください。

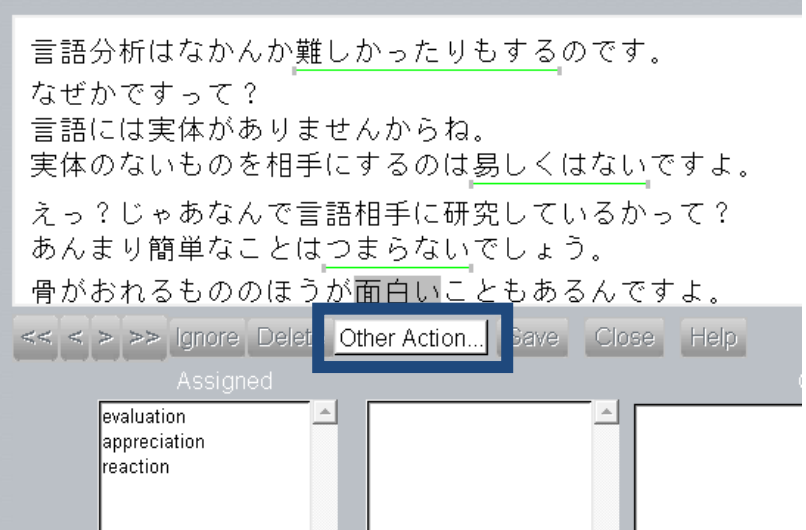

以下のような画面が開きますので「Show TextStream」を選択してください。

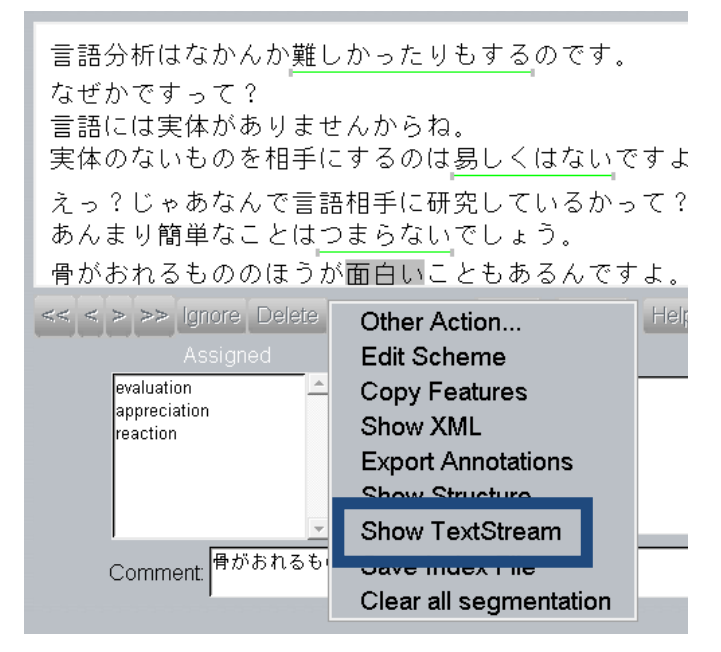

 すると、青枠に囲まれている画面に似たウィンドウが開きます。ここには、どのような選 択肢(feature)がテクストのはじめから順番に選ばれているのかが表示されます。例えば、 ここでは、appreciation(青)という選択肢(feature)がテクストの初め部分から終わりの部 分にかけて続けて 3 回選択されていることが表されています。この機能を使うことで、テ クストのなかで用いられる言語表現がどのように移り変わっていくのかを把握することが できます。

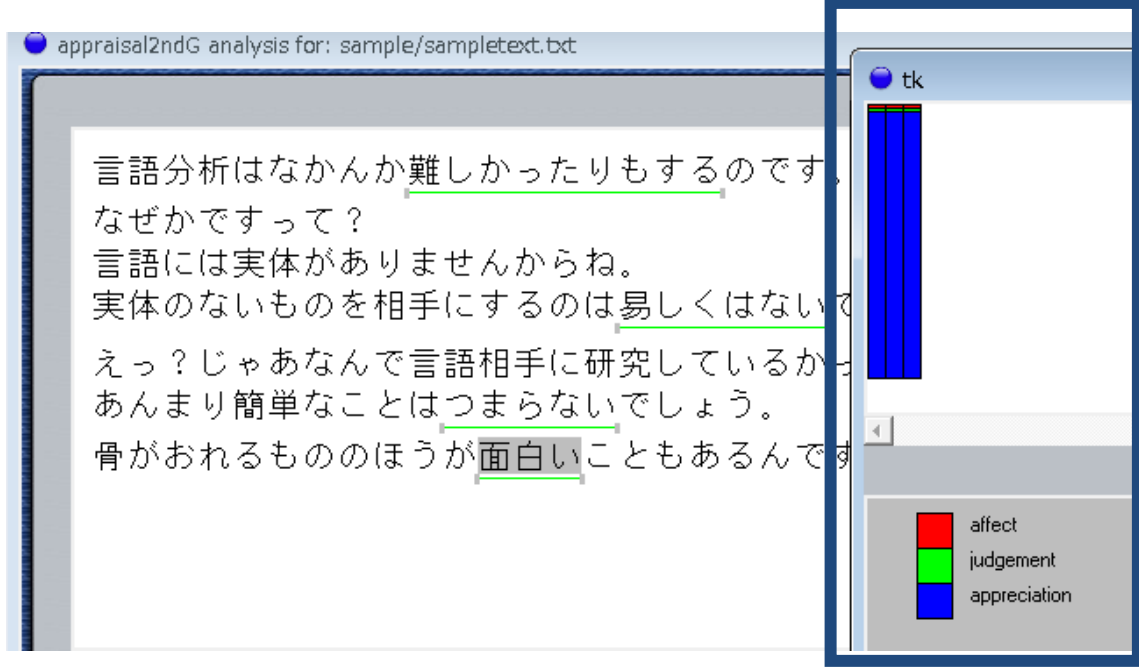

その他様々な機能がありますので、みなさん試してみてください。

\*\*\*\*\*\*\*\*\*\*\*\*\*\*\*\*以上\*\*\*\*\*\*\*\*\*\*\*\*\*\*\*\*\*